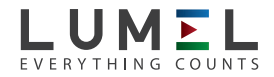

# **TRANSDUCER** OF POWER NETWORK **P41**

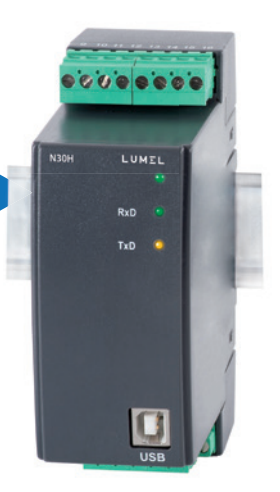

## **USER'S MANUAL**

 $C \in$ 

## **Contents**

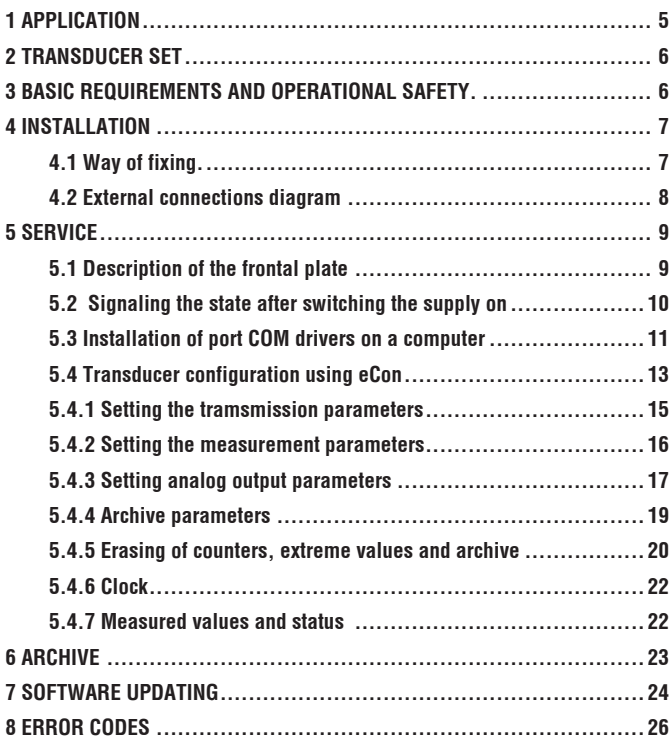

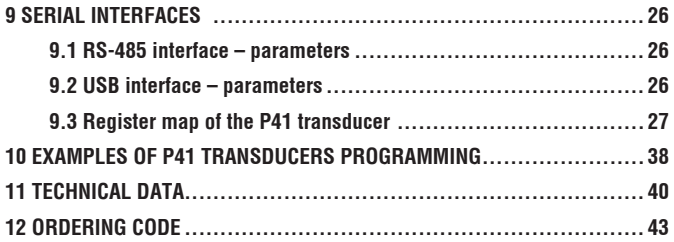

## 1. APPLICATION

The P41 transducer is a digital programmable device destined to measure and convert of 1-phase power network.

It enables for measurement and conversion of measured quantities into standarised analog current signal.

Quantities measured and calculated by the transducer:

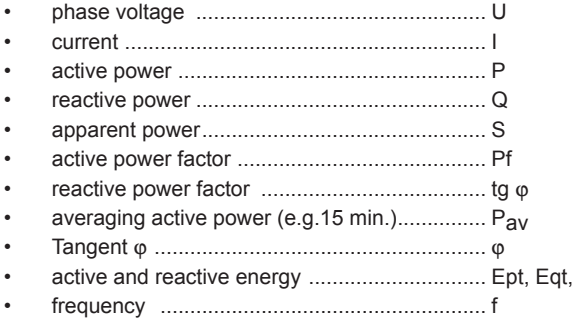

The transducer has an archive that can store up to 9000 values of a quantity selected by a user, together with time marker. The transducer stores maximal and minimal values for all measured quantities. Additionally, it is possible to introduce external transmission of measuring transformers which will be taken into account while measuring and calculating of all measuring quantities. The update time of all available quantities does not exceed 1 second. All quantities and configuration parameters are available through the RS485 interface and USB.

The transducer output signals are galvanically isolated from input signals and the supply. Transducer housing is made of plastic. On the external side of the transducer there are screw terminal strips socket – plug to which wires of a maximal diameter - 2,5 mm<sup>2</sup> can be connected.

## 2. TRANSDUCER SET

The transducer set consists of:

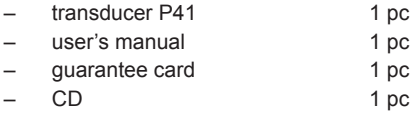

## 3. BASIC REQUIREMENTS AND OPERA-TIONAL SAFETY.

In the safety service scope, the transducer meets the requirements of the EN 61010-1 standard.

### **Observations concerning the operational safety:**

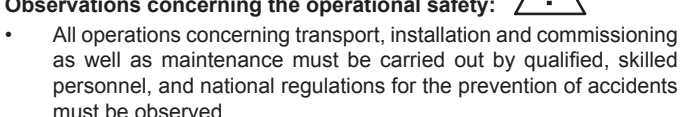

- Before switching the transducer on, one must check the corectness of connections to the network.
- The removal of the transducer casing during the guarantee contract period causes its cancellation.
- The transducer is destined to be installed and used in industrial electromagnetic environment conditions.
- A switch or a circuit-breaker should be located near the device, easy accessible by the operator and suitably marked.

## 4. INSTALLATION

### 4.1. Way of fixing

The P41 transducer is adapted to be mounted on a 35 mm rail acc.to EN 60715. The overall dimensions and the way of fixing are presented on the fig. 1.

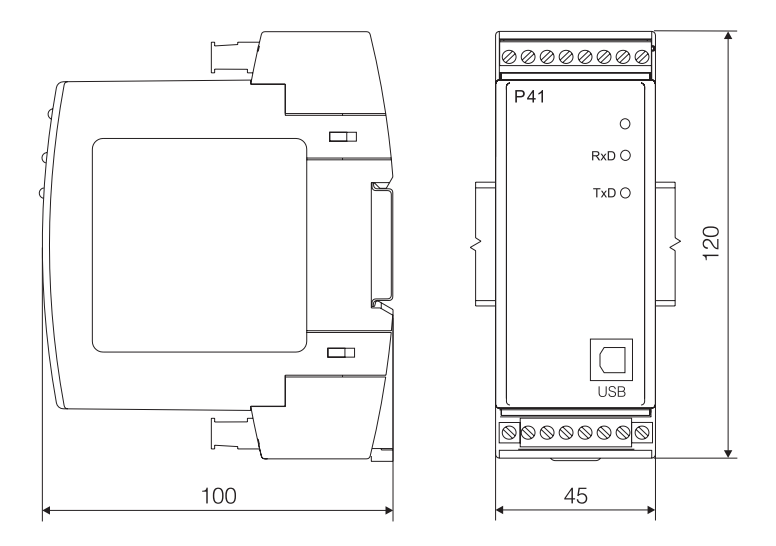

*Fig. 1. Overall dimensions and the way of fixing.*

### 4.2. External connections diagram

The transducer connection is presented on the fig. 2.

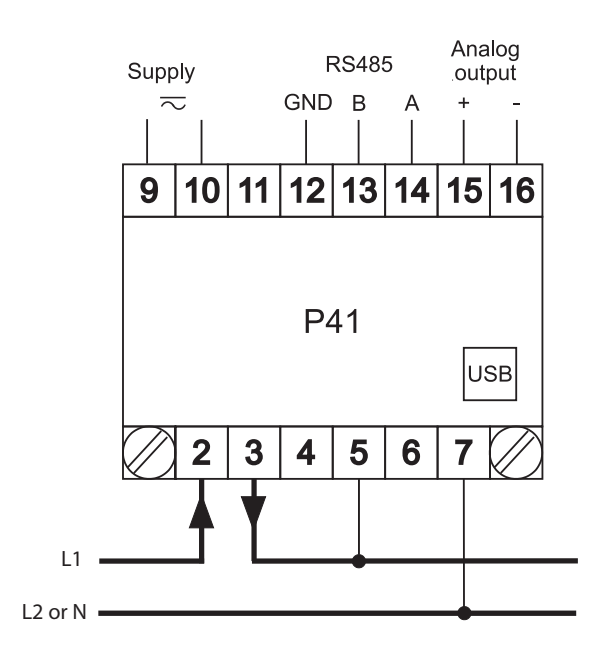

direct measurement

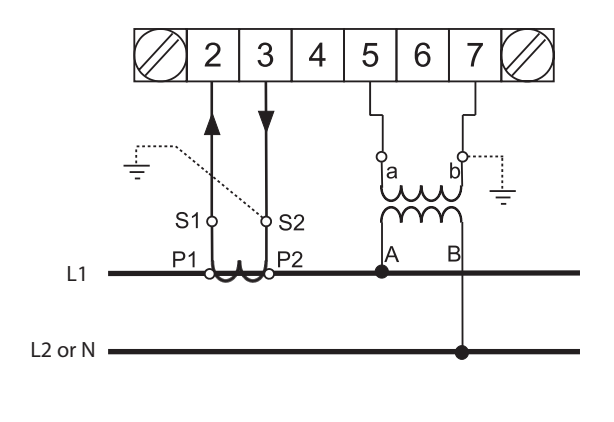

indirect measurement

*Fig. 2. Transducer connections*

## 5 SERVICE

## 5.1 Description of the frontal plate

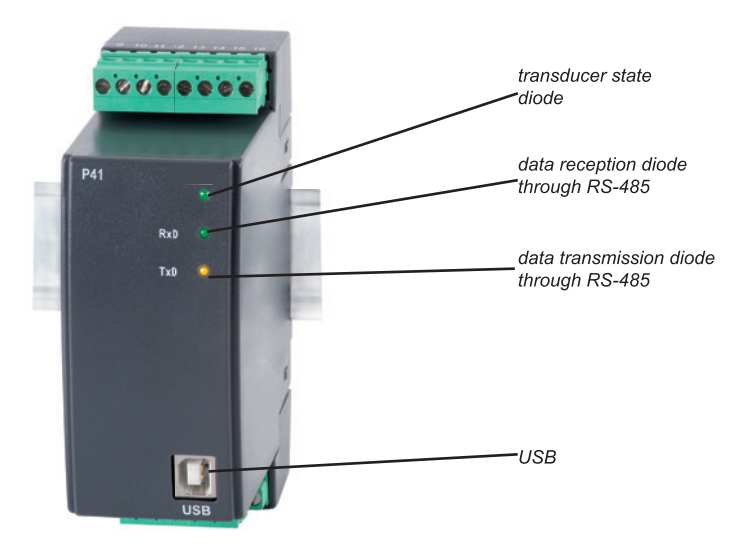

Fig. 3. The view of frontal plate

### 5.2 Signaling the state after switching the supply on

After switching the supply on, the state diode should light up for a moment in red, and next should light up in green. The recording confirmation in registers is signaled by a short extinction of a state diode. The incorrect work is signaled by the state diode in the way described in the chapter 7. The data reception through the RS485 interface is signaled by a pulsing of the RxD diode, and the data transmission is signaled by a pulsing of the TxD diode.

### 5.3 Installation of port COM drivers on a computer

 Before carrying out the transducer configuration, the drivers provided on the attached CD should be installed. The P41 transducer uses the software, which is created in the system by the Universal Master Bus device – **Przetwornik / P41 Transducer** and by a virtual port Com named **Przetwornik/ P41 Transducer** attached to it. The installation of a driver in the Windows system causes adding another serial port Com to the list of ports serviced by the operational system.

After the transducer has been added to the USB port, the operational system will notify on the occurrence of a new device by displaying a message presented on the fig. 5. Found New Wizard of the Universal Serial Bus will activate automatically. The wizard's suggestions ought to be followed by selecting installation from the indicated localization and giving a tract for drivers, which can be found on an attached CD. The drivers are compatible with the following systems: Windows 2000, XP, Server 2003, Vista, Windows 7, Server 2008, Windows 8, Windows 10. At drivers installation, a message signaling the lack of drivers digital signature can occur. Ignore it and proceed with further installation.

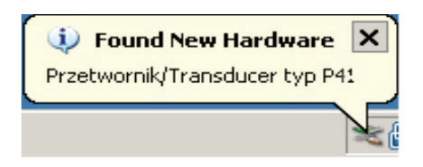

*Fig. 4. Message signaling detection of a new device "Przetwornik / Transducer P41".*

 After closing the wizard, the system will immediately detect another device – USB Serial Port (fig. 5). Found new hardware wizard will be restarted.

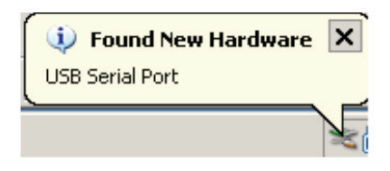

*Fig. 5. System message on finding new device.*

After successful installation, the system will notify on installing a new device (fig. 6). Two new devices will appear in Device Manager – *Przetwornik/Transducer P41* and Port COM named: *Przetwornik/ Transducer P41*, according to fig. 7.

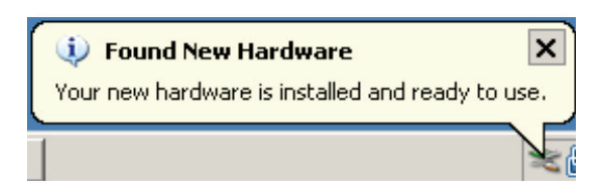

*Fig. 6. System message finishing drivers installation of P41.*

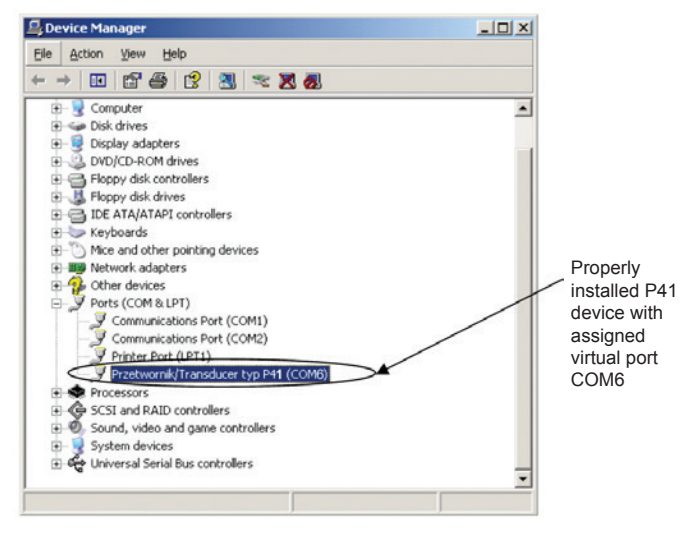

*Fig. 7. Device manager window with installed P41 transducer with assigned port No. COM6* 

### 5.4 Transducer configuration using eCon

 eCon program is destined for the configuration of the P41 transducer. The transducer ought to be connected to PC using a PD10 converter (if the communication will be carried out through RS485) or directly through USB.

Select *Connection* and configure the connection (fig. 8). For direct connections through USB: address 1, baud rate 9600kb/s, mode RTU 8N2, timeout 1000ms and the proper port COM where the driver of the P41 transducer was installed or through the RS485 interface and PD10: address, baud rate, the mode in accordance with the ones set in the transducer.

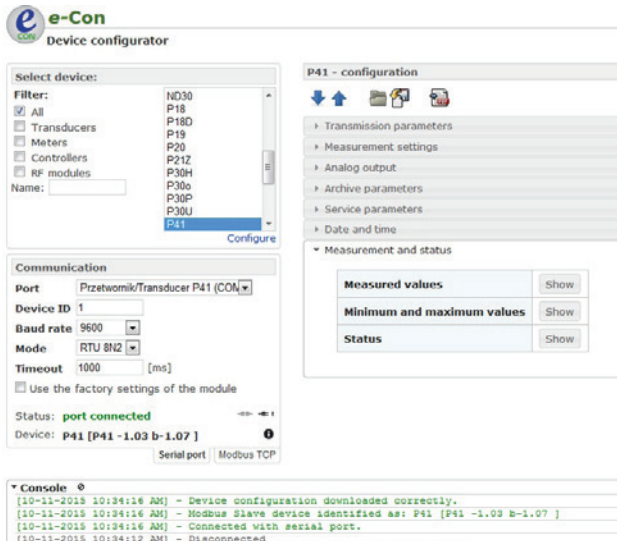

*Fig. 8. Configuration of connection with the P41 transducer*

After the connection has been configured, select *Device*  $\rightarrow$  *Transducers*  $\rightarrow$  *P41* from the menu and press *Connect*. Befor changing the configuration the current configuraiton should be read and save to file for later restoration. From the eCon menu you can save the parameters to a file, read them and export the configuration to a PDF file (Figure 9).

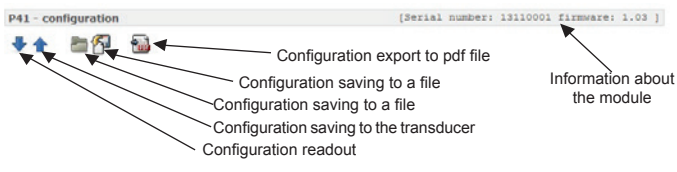

*Fig. 9. Readout, saving and export of settings.*

### *5.4.1 Setting the transmission parameters*

After selecting the tab: - **transmission parameters**, the following items are available for configuration: (fig. 10):

- a) address address for the communication with the P41 transducer within the RS485 interface ranged 1...247. Value 1 is set by manufacturer,
- b) baud rate the communication speed within RS485 interface ranged (4800, 9600, 19200, 38400 bit/s). The manufacturer's setting is on 9600,
- c) transmission mode transmission mode within RS485 interface ranged (RTU 8N2, RTU 8E1, RTU 8O1, RTU 8N1). The manufacturer's setting is on RTU 8N2.

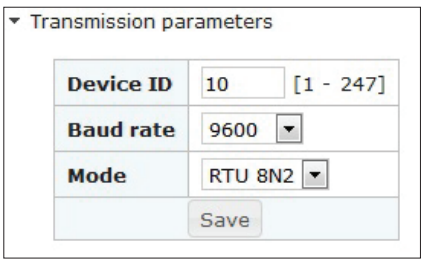

#### *Fig. 10. The view of configuration window for transmission parameters*

### *5.4.2 Setting the measurement parameters*

After selecting the tab: - **measurement settings**, the following items are available for configuration (fig. 11):

- input synchronization: with voltage (measurement of all values) or with current (only current and frequency measurement)
- range of voltage (100 V or 400 V) and current (1 A or  $5$  A) input,
- • transformer current ratio. The multiplier used to convert current on the primary side of transformer. It is set on 1 by the manufacturer,
- transformer voltage ratio. The multiplier used to convert voltage on the primary side of transformer. It is set on 1.0 by the manufacturer,
- the method of mean power synchronization:
	- a moving window 15 min. average power PAV will be calculated for the last 15 minutes, updated every 15 seconds, the so called moving window,
	- the measurement synchronized with the clock every 15, 30 or 60 minutes - average power PAV will be updated every 15, 30 or 60 minutes synchronized with internal real clock (fig. 12). The manufacturing setting is on a walking window.

• average ordered power. Ordered power in percentage of the rated power of the transducer.

- • storage of min and max values without error values (1e20), default setting is storage without errors.
- Reactive energy calculation method: positive, negative or inductive and capacitive, default setting is inductive and capacitive.

\* Measurement settings

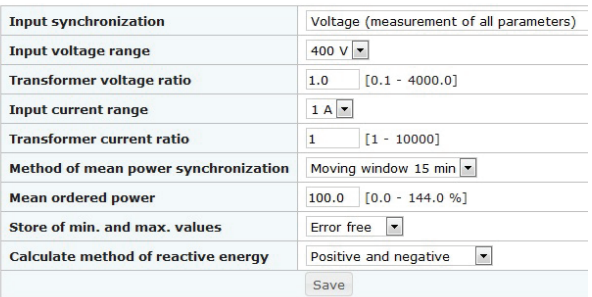

*Fig. 11. View of configuration window for measurement settings*

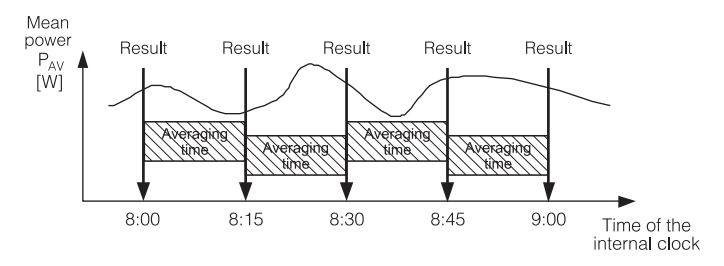

*Fig. 12. Measurement of mean active power 15 minutes synchronized with the clock*

### *5.4.3 Setting analog output parameters*

After selecting the tab: - **analog output**, the following output parameters are available for configuration:

- assigning of a parameter to the analog output. The type of signal, to which an output is to react according to table 1,
- output type: 0..20 mA, 4..20 mA, -20..20 mA,
- lower value of the input range. The percentage value of a selected signal.
- upper value of the input range. The percentage value of a selected signal.
- lower value of the output range. The value of output signal in mA,
- upper value of the output range. The value of output signal in mA,
- work mode of the analog output. The following modes are available: normal, lower value, upper value.
- output value in case of input error parameter in mA.

The exemplary configuration of the analog output was presented in the fig. 13.

\* Analog output

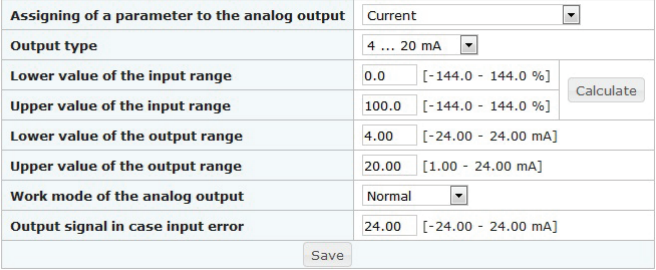

*Fig. 13. The view of window for analog output configuration.*

Admissible overflow on the analog output of 20% of the lower and upper value of the range. The minimum value on the analog output:  $-20 \times 1.2 = -24$  mA; the maximum value on the analog output 20  $\times$  1, 2 = 24 mA.

### *5.4.4 Archive parameters*

After selecting the tab: - **archive parameters**, the following comments are available to carry out (fig. 14):

- selection of archive value
- • selection of archive condition,
- • setting limits of archive (TL, TH).

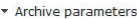

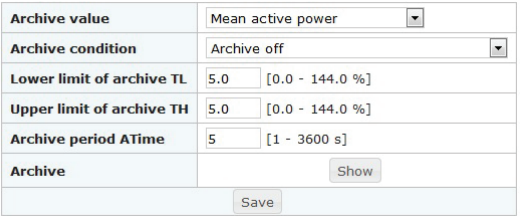

*Fig. 14. The view of configuration window for archive parameters*

### *5.4.5 Erasing of counters, extreme values and archive*

After selecting the tab: - **erasing of counters, extremes and archive**, the following comments are available to carry out (fig. 15):

- restore factory parameters,
- • erasing of energy individual or all meters of active and reactive energy are erased,
- erasing of mean active power.
- • erasing of min. and max. The actual measured value is prescribed to minimal and maximum value,
- • erasing of archive.

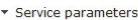

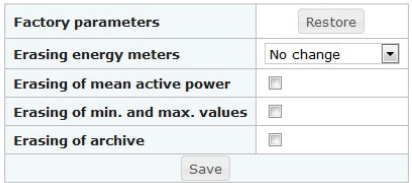

*Fig. 15. The window of restoring default parameters, erasing counters, extremes and archive.*

Table 1

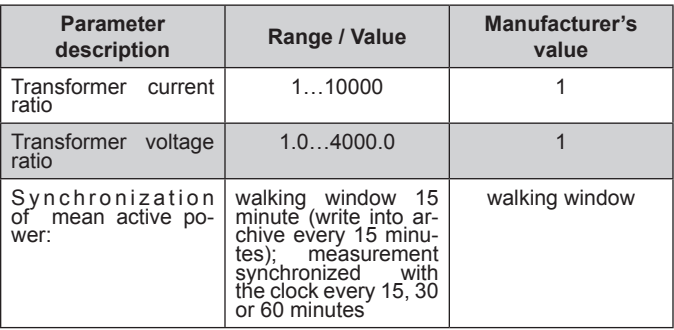

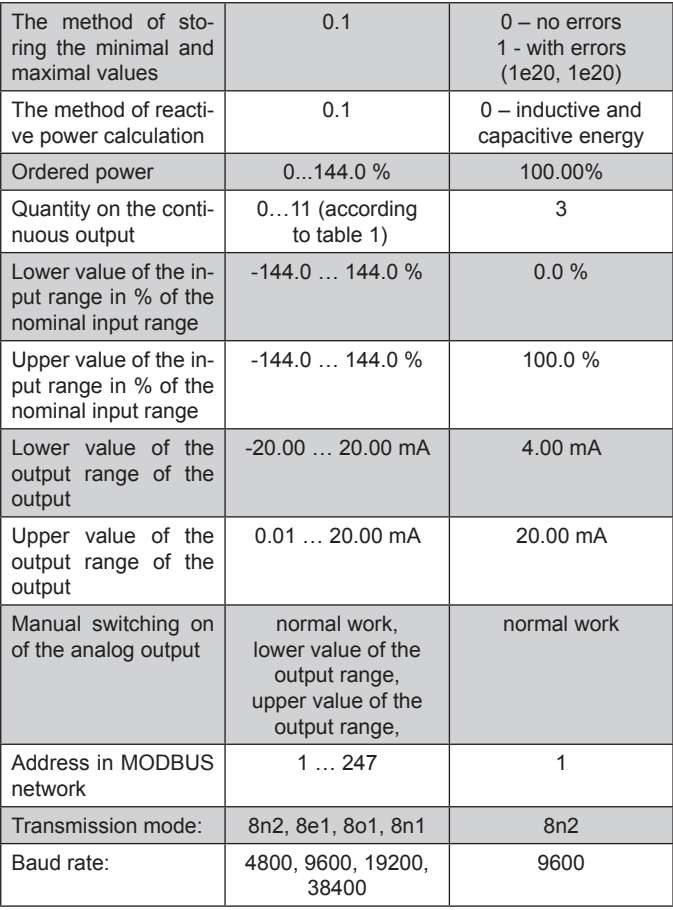

### *5.4.6 Clock*

After selecting the group: - **clock** it is possible to set the time and date, and synchronize it with the time on the configuring computer (fig. 16).

Date and time

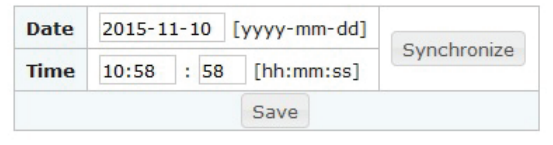

*Fig. 16. The view of clock configuration window.* 

### *5.4.7 Measured values and status*

After selecting the tab: - **measured values and status** (fig. 17) it is possible to slect the view of measured values, min and max values and statuses.

|                            |      | <b>Measured values</b><br><b>Stop refresh</b><br>float precision: $2 \times$ |                  |
|----------------------------|------|------------------------------------------------------------------------------|------------------|
|                            |      |                                                                              |                  |
|                            |      | <b>Parameter</b>                                                             | Value            |
|                            |      | Rms voltage                                                                  | 0V               |
|                            |      | <b>Rms</b> current                                                           | 0 A              |
|                            |      | Active power                                                                 | 0 <sub>W</sub>   |
| * Measurement and status   |      | Reactive power                                                               | 0 <sub>var</sub> |
|                            |      | Apparent power                                                               | 0 VA             |
|                            |      | Active power factor                                                          | $- - -$          |
| <b>Measured values</b>     | Show | Active power to reactive power ratio                                         | ---              |
| Minimum and maximum values | Show | Frequency                                                                    | ---              |
|                            |      | Mean active power                                                            | 0 <sub>w</sub>   |
| <b>Status</b>              | Show | Cos (phi)                                                                    | ---              |
|                            |      | Phase shift                                                                  | 0 <sup>o</sup>   |
|                            |      | Active energy import                                                         | 0 kWh            |
|                            |      | Active energy export                                                         | 0 kWh            |
|                            |      | Reactive inductive energy                                                    | 0 kvarh          |
|                            |      | Reactive capacitive energy                                                   | 0 kvarh          |
|                            |      | Output value                                                                 | 4 mA             |
|                            |      | Consumed the ordering power                                                  | $0\%$            |
|                            |      | Current L1/3                                                                 | 0 A              |

*Fig. 17. The window of measured values.*

## 6. ARCHIVE

The direct access to the archive is destined for 15 records containing the date, time and the value of located in the range addresses 1000 – 1092. The register 1000 is the localization for the position of the first (the oldest) archived sample, whereas in 1001 is the localization of the last archived sample (the youngest). The register 1002 contains the value of the first record of the fifteen available ones located in registers 1003 – 1092. Entering the value of the first readout record (1 – 9000) causes the data updating of 15 records to readout. In the registers, to which samples have not been entered yet, there are values 1e20. The archive is arranged as a circular buffer. After the nine thousandth value has been entered, the next one overwrites the oldest one numbered 0, the next one another one with the number 1, etc. If the value of the register 1000 is greater than 1001, it means that the buffer has been overflowed. For example, the value 15 in the register 1000 and 14 in the register 1001 means that there were more than nine thousand samples and that the oldest samples are from the record 15 to 9000, then from the record 1 to the youngest record numbered 14. Erasing of mean power or changing the averaging time does not erase the archive. Automatic file deletion comes with the change of current or voltage ratio.

## 7 SOFTWARE UPDATING

The P41 transducer comes with the implemented function that allows for updating the software from a PC with eCon software. Free eCon program and the updating files are available on our website www.lumel.com.pl. Either RS485 port and USB port can be used to carry out the updating process.

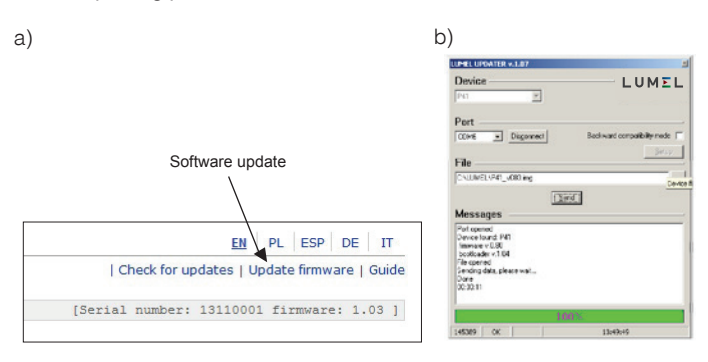

### **Fig. 18. The view of program window: a) eCon, b) program updating**

**Note!** After updating the software the manufacturer's settings for the transducer ought to be set, therefore it is advisable to store the transducer parameters before its updating using eCon software.

After eCon has been started, one ought to set serial port, baut rate, mode and the transducer address in *Options*. Then choose the P41 transducer from the menu *Devices* and click the icon *Read* in order to read all set parameters (necessary for their later restoration). After selecting from the menu Updating the option *Device software updating*, the Lumel Updater (LU) window opens – Fig. 18 b. Press *Connect*. The information window *Messages* contains information on the updating process. At the correctly opened port, the message *Port opened* displays.

Entering the updating mode in the transducer is carried out remotely by LU program (based on the settings in eCon - adres, mode, baud rate, port Com) either through RS485 or USB. Pulsating of the transducer state diode in green signals readiness for updating, whereas the LU program displays the message *Device found* and the name and version of the program of the conneted device. One should press the button ... and indicate the transducer updating file. At the correctly opened file, the information *File opened* displays. One should press *Send* button. After updating being successfully completed the transducer switches to normal work, whereas the information window displays *Done* and the duration time of the updating. After the LU window closure, one should go to the parameters group *Restoring manufacturer's settings*, mark the option and press *Apply* button. Then press the icon *Save* in order to save readout initially set parameters. The up-to-date software version can also be checked via reading About P41 transducer from eCon program.

**Note!** Switching the supply off during the software updating process may result in permenent damage of the transducer!

## 8. ERROR CODES

After connecting the transducer to the network, messages about errors can appear. Causes of the errors are presented below:

- the state diode pulsates in red lack of calibration or the nonvoliatile memory is damaged; one must return the transducer to the manufacturer
- the state diode lights in red  $-$  inapropriate work parameters; one must configure the transducer again

## 9. SERIAL INTERFACES

### 9.1 RS-485 interface – parameters

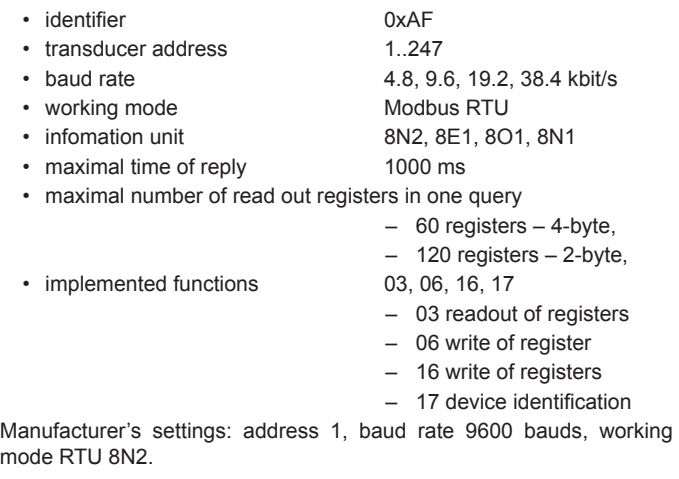

### 9.2 USB interface – parameters

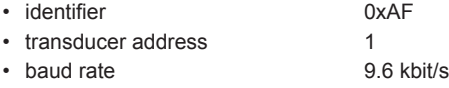

Table 2

**Address range Value type Description** 1000 – 1092 Integer (16 bits)/ Record Archive of the avarage power profile. Table 4 contains the registers description. 4000 – 4062 Integer (16 bits) The value located in one 16-bit register. Table 5 contains the registers description. Registers are for readout and writing.  $7000 - 7118$  Float (2x16 bits) The value located in two consecutive 16-bit registers. The registers content corresponds to the 32-bit register content from the 7500 area. Registers for readout.  $7500 - 7559$  | Float (32 bits) | The value located in one 32-bit register. Table 6 contains the registers description. Registers for readout.

The data in the P41 transducer is located in 16 and 32-bit registers. Process variables and the transducer parameters are located in the registers address area in a way dependent on the type of the variable value. The bits in the 16-bit register are numbered from the smallest to the largest (b0-b15). The 32-bit registers contain the numbers of float type in the IEEE-745 standard. The register ranges are presented in the table 2. The 16-bit registers are presented in the table 4,5. The 32-registers are presented in the tables 6. Registers addresses in the tables 4, 5, 6 are physical addresses.

9.3 Register map of the P41 transducer

• maximal number of read out registers in one query

- implemented functions 03, 06, 16, 17
- 60 registers 4-byte,
- 120 registers 2-byte,
- - 03 readout of registers
	- 06 write of register
	- 16 write of registers
	- 17 device identification
- working mode Modbus RTU
- infomation unit 8N2
- maximal time of reply 800 ms

#### Table 3

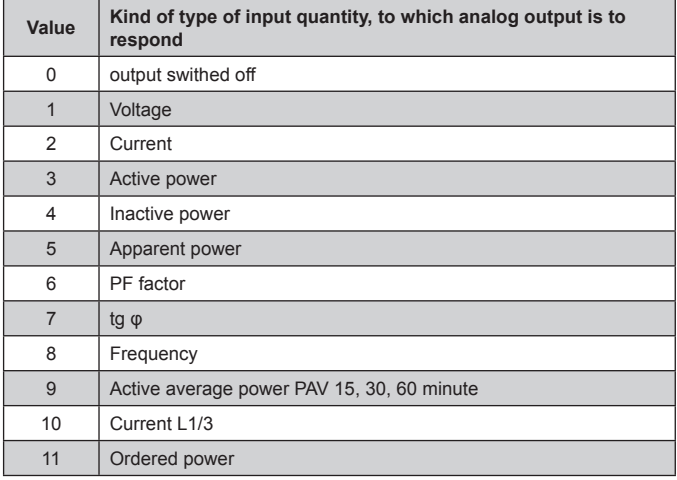

### Table 4

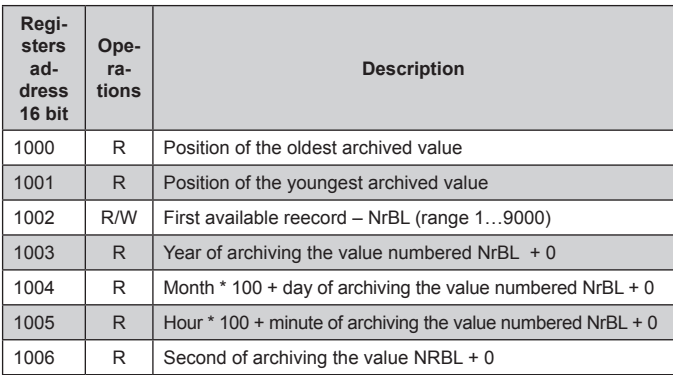

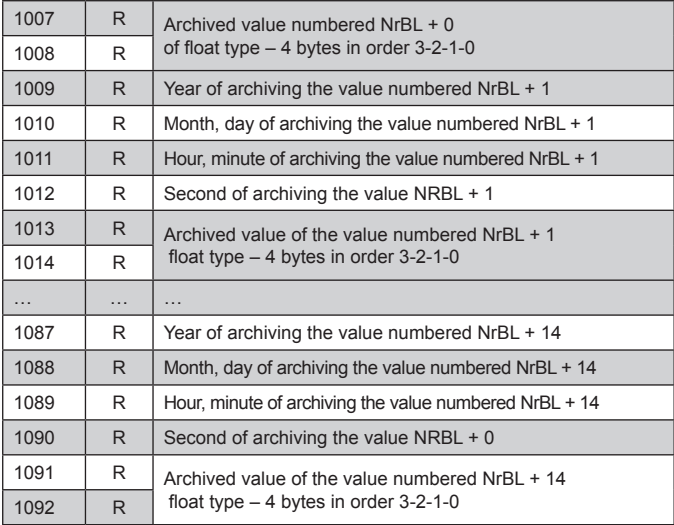

### Table 5

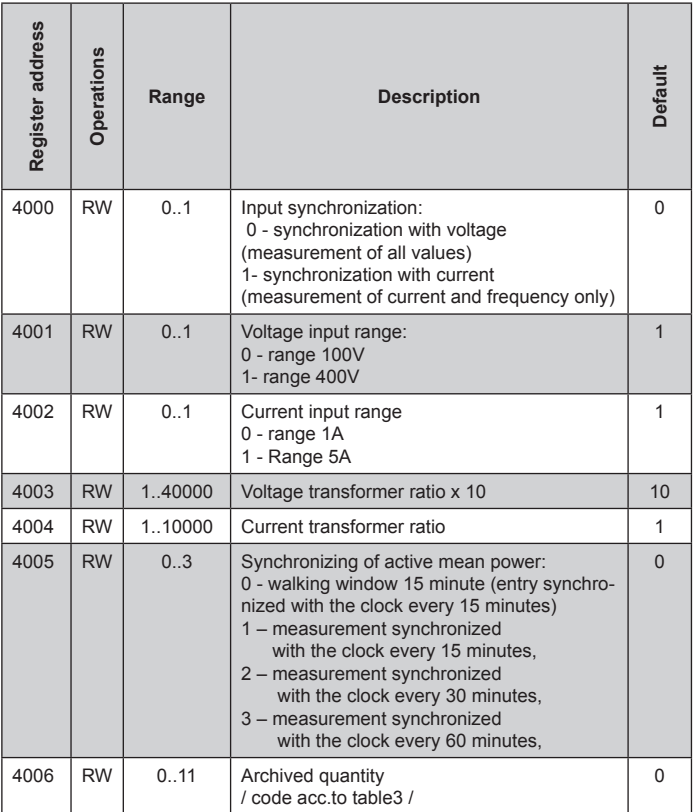

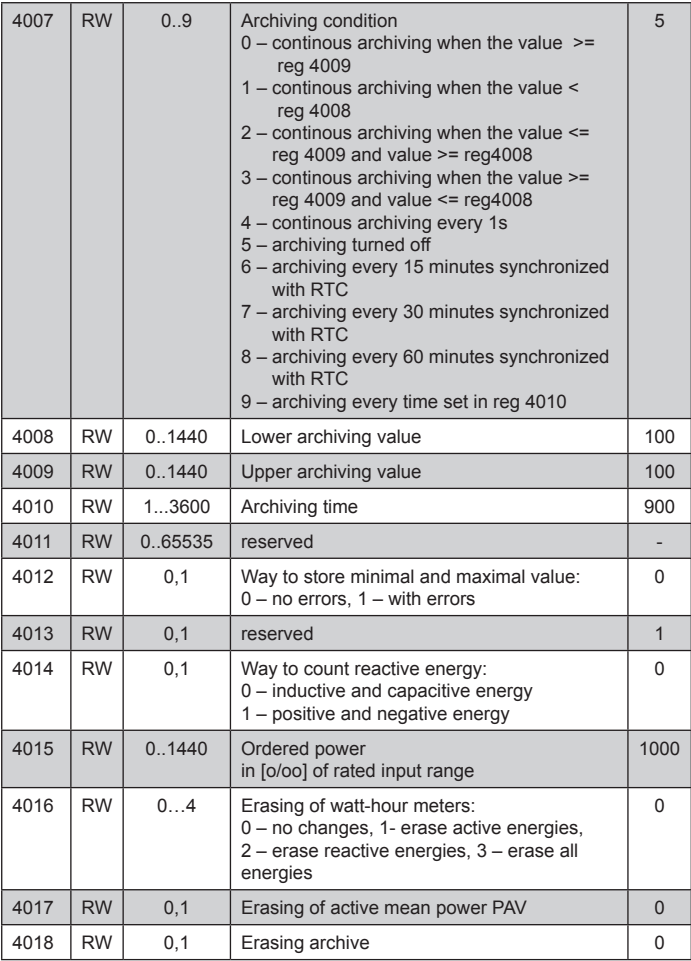

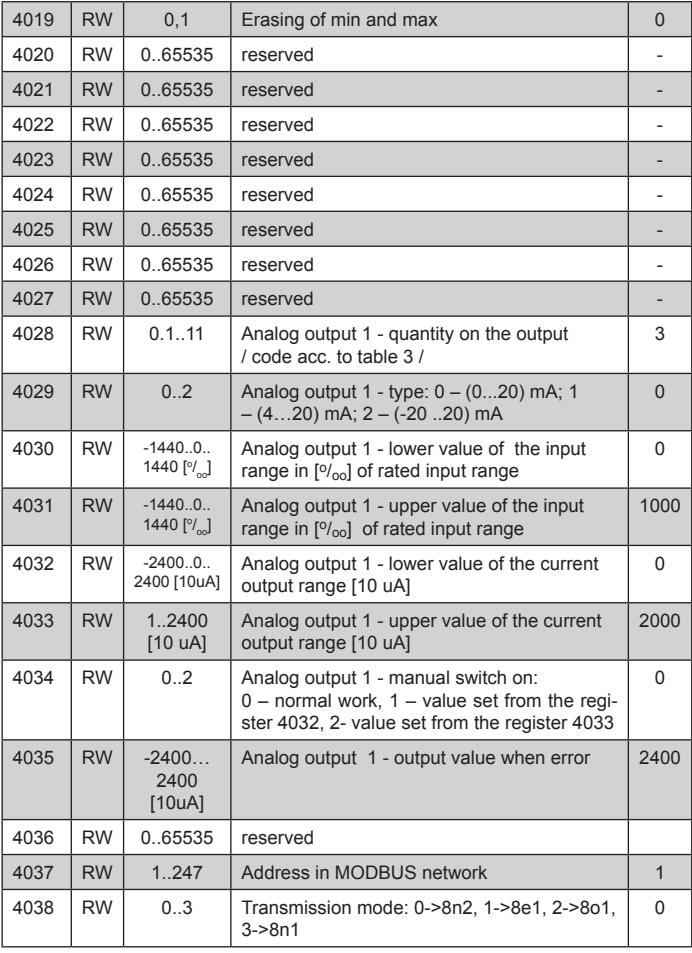

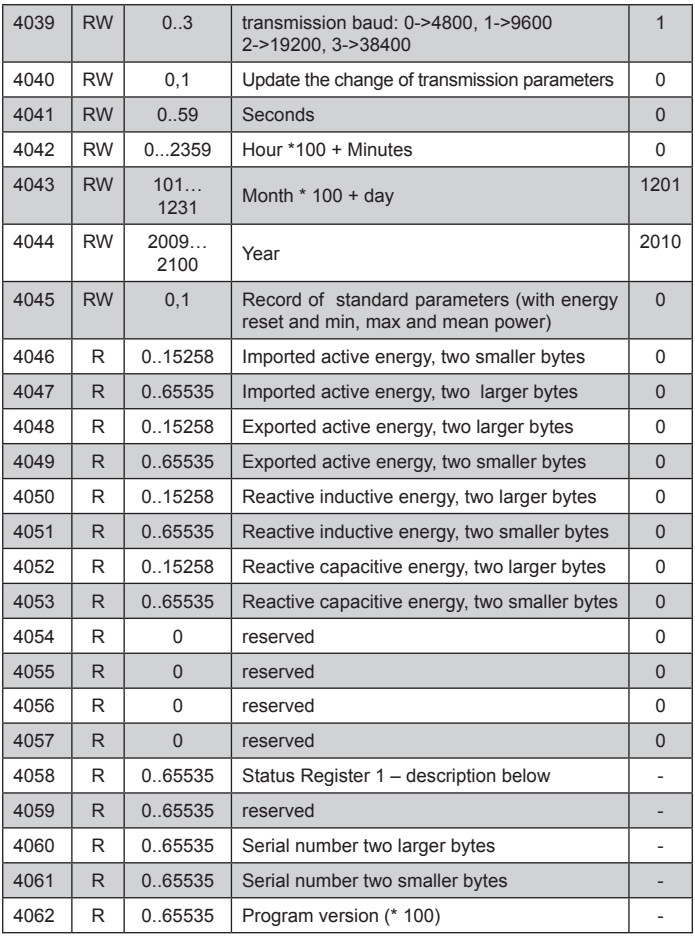

The brackets [ ] contain correspondingly: resolution or unit.

Energies are available in hundreds of watt-hours (var-hours) in two 16-bit registers, that is why while converting the values for the individual energies from registers they ought to be divided by 10 e.g.:

Imported active energy = (reg. value  $4089 \times 65536 +$  reg. value  $4090$ ) / 10 [kWh]

Exported active energy = (reg. value  $4091 \times 65536 + \text{reg.}$  value  $4092$ )  $/ 10$  [kWh]

 Reactive inductive energy = (reg. value 4093 x 65536 + reg. value 4094) / 10 [kVarh]

Reactive capacitive energy = (reg. value  $4095 \times 65536 +$  reg. value  $4096$ ) / 10 [kVarh]

Status Register 1:

- Bit 14 .1" lack of calibration or calibration error
- Bit 13 1" parameters value error
- Bit 12 .1" energy value error
- Bit 11 reserved
- Bit 10 reserved
- Bit 9 reserved
- Bit 8 reserved
- Bit 7 "1" the interval of power averaging did elapsed
- Bit  $6 1$ " voltage too low to measure frequency
- Bit 5 reserved
- Bit 4 reserved
- Bit 3 reserved
- Bit 2 "1" capacity character maximum
- Bit 1 "1" capacity character minimum
- Bit  $0 1$ " capacity chracter Q

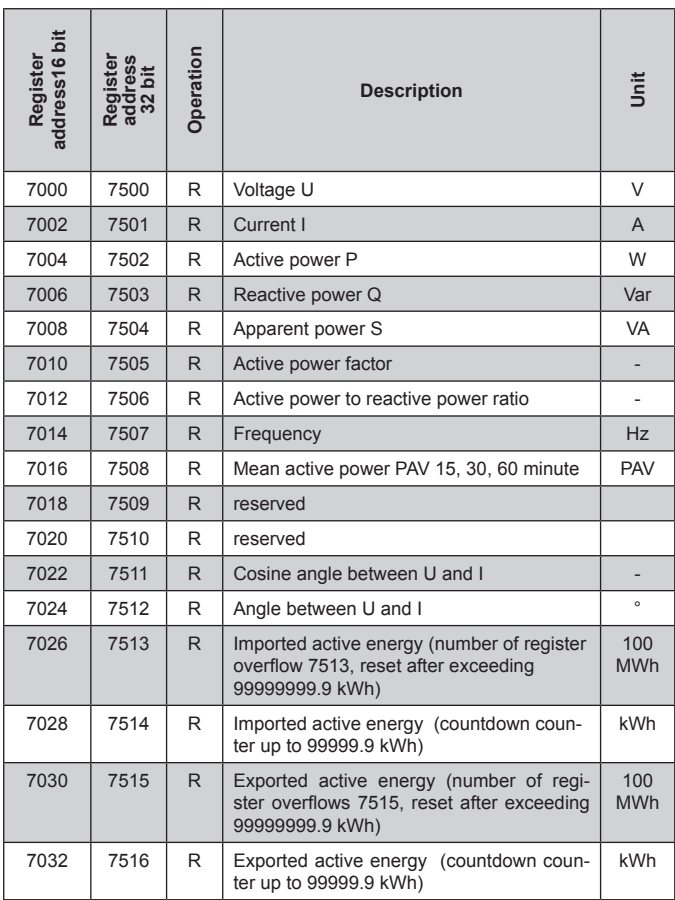

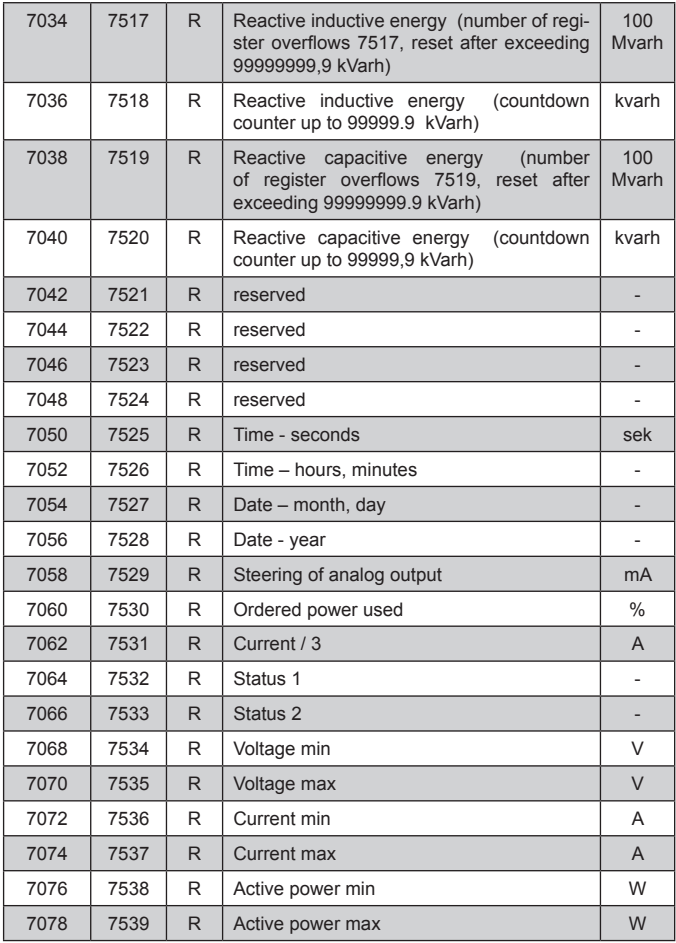

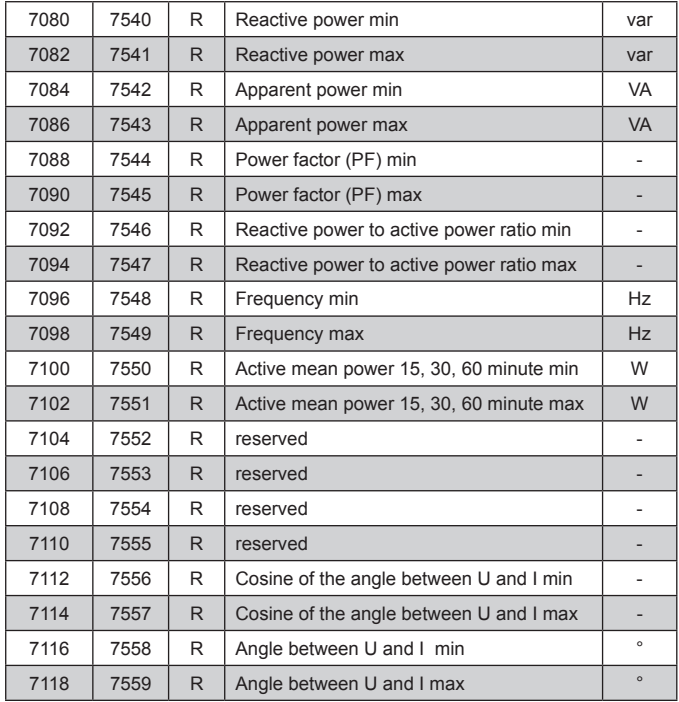

In case of lower overflow the value -1e20 is entered, whereas at upper overflow or error occurence the value 1e20 is entered.

## 10. EXAMPI ES OF P41 TRANSDUCERS **PROGRAMMING**

### **Example 1. Programming of unidirectional analog output**

To program the operation of the analog output in such a way that input current values 4A correspond to the value 20 mA of the analog output, whereas input current value 0 A corresponds to the value 4 mA of the analog output.

Table 7

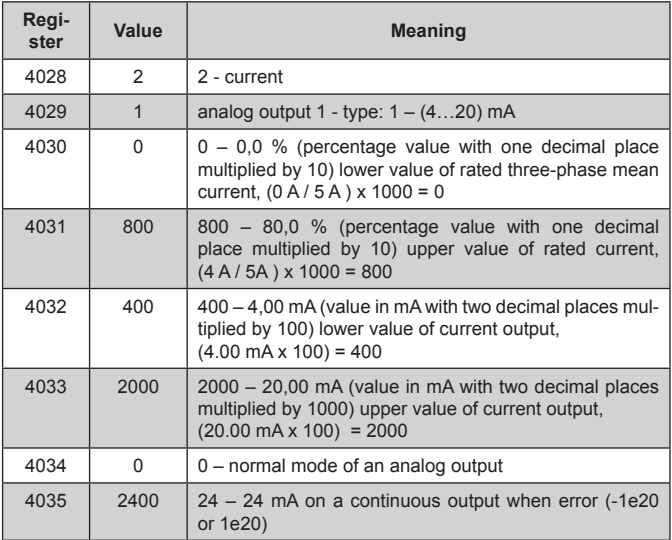

#### **Example 2. Programming of bidirectional analog output**

To program the operation of the analog output in such a way, that at the power value  $4 A x 230 V x \cos(180^\circ) = -2760 W$  on the output was the value -20 mA, whwreas for the power value  $4 A x 230 V x \cos (0^\circ)$  $= 2760$  W was the value 20 mA.

Table 8

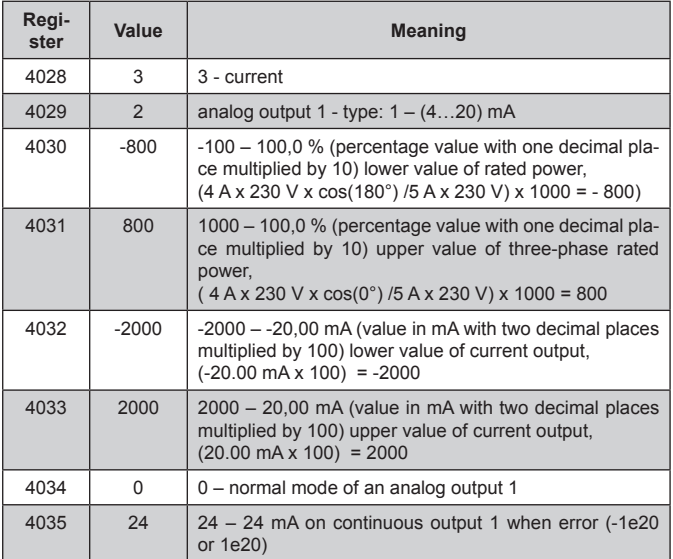

## 11 TECHNICAL DATA

#### **Measuring ranges and admissible basic errors (table 9)**

Table 9 **Measured quantity Measuring range Basic Measuring range and Basic Research Research Research Research Research R error** Current  $1 A \sim$  $5A \sim$  $0.005$  1.200 A~  $0.003...1.200 A^2$   $\pm 0.2\%$ Voltage L-N 100 V~ 400  $V \sim$  $1.120.0$  V~  $4...480 \text{ V}$   $\sim$   $\qquad 40.2\%$ Frequency | 45.0...66.0...100 Hz +0.2% Active power  $-2.88 \text{ kW}$  ...1.40 W ... 2.88 kW  $\pm 0.5\%$ Reactive power  $\vert$  -2.88 kvar ...1.40 var ... 2.88 kvar  $\vert$   $\pm$ 0.5% Apparent power 1,40 VA .. 2,88 kVA  $\parallel$  ±0.5% PF factor  $\vert$  -1...0...1  $\vert$  ±0.5% Tangent  $\varphi$  i -1.2...0...1.2  $\qquad$   $\frac{11\%}{0}$ j 0 .. 359 ±1% Active energy 0 ... 9 999 999.9 kWh ±0.5% Reactive energy 0 ... 9 999 999.9 kvarh ±0.5%

#### **Standard conversion time: 1.2 s**

#### **Maximal conversion time: 2.2 s**

#### **Power consumption:**

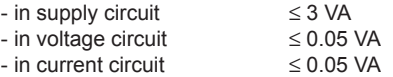

**Analog output** programmable output: current (max. range) -24..0..+24 mA termination resistance of current output Rload: 0..250 Ω voltage: 15 V

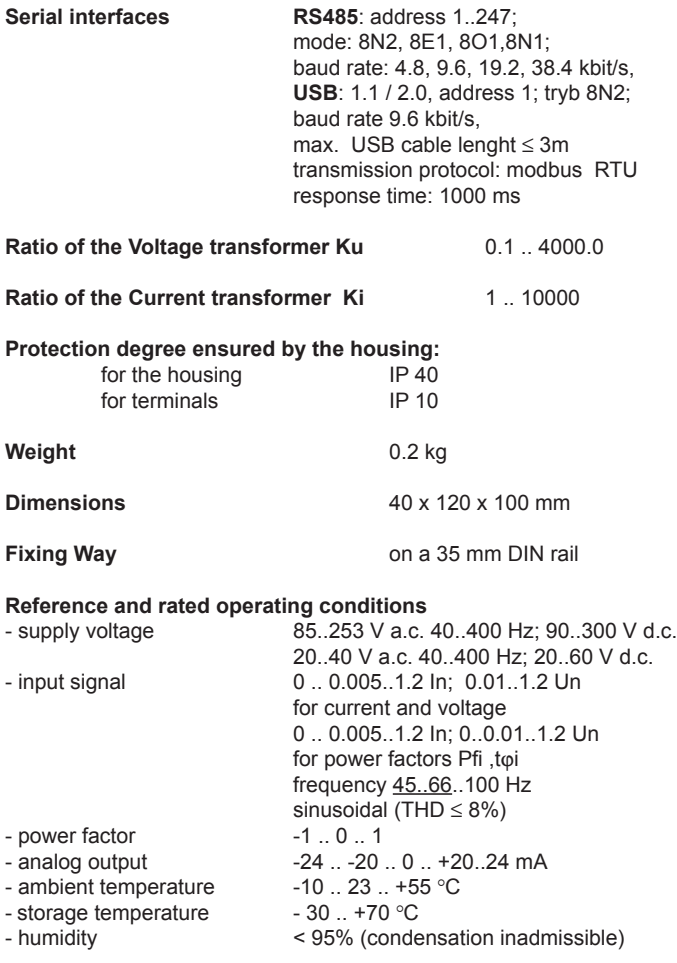

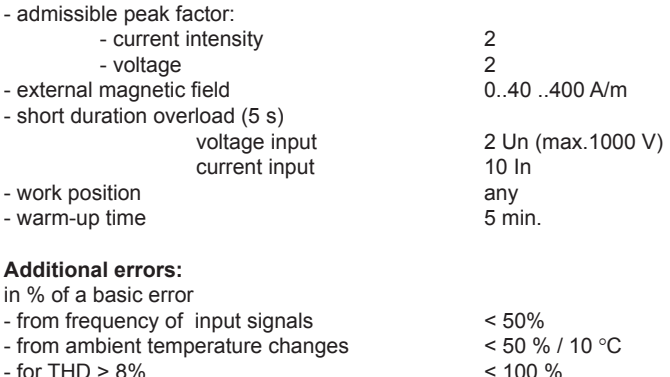

#### **Standards fulfilled by the transducer**

Electrical measuring transducers for converting electrical quantities of alternating current into analog or digital signals EN 60688

#### **Kompatybilność elektromagnetyczna:**

- noise immunity acc. to EN 61000-6-2
- noise emission acc. to EN 61000-6-4

#### **Safety requirements:**

according to EN 61010-1

- • isolation between circuits: basic,
- installation category III.
- pollution level 2.
- • maximal phase-to-earth voltage:
	- for supply and measurement circuits 300 V
	- for other circuits 50 V
- altitude above the sea level  $\leq$  2000 m.

## 12. ORDERING CODE

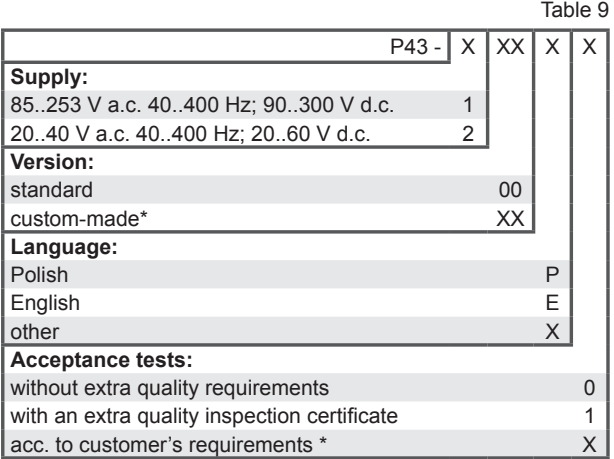

\* after agreeing with the manufacturer

#### **EXAMPLES OF ORDERS:**

The code P41-100E0 means the transducer with supplay voltage 85..253 V a.c.; 90..300 V d.c. Standard version, user's manual in English, without extra quality requirements.

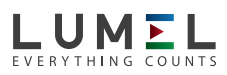

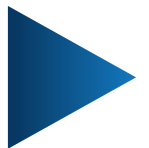

**LUMEL S.A.**

ul. Słubicka 1, 65-127 Zielona Góra, POLAND tel.: +48 68 45 75 100, fax +48 68 45 75 508 www.lumel.com.pl, e-mail: lumel@lumel.com.pl

### **Export department:**

tel.: (+48 68) 45 75 139, 45 75 233, 45 75 321, 45 75 386 fax.: (+48 68) 32 54 091 e-mail: export@lumel.com.pl